# **Zebra OTA API**

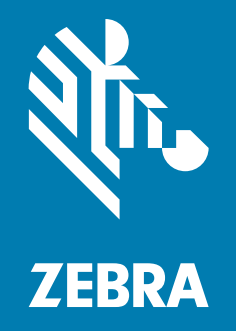

# **Integration and Troubleshooting Guide**

MN-003880-07EN

ZEBRA and the stylized Zebra head are trademarks of Zebra Technologies Corporation, registered in many jurisdictions worldwide. All other trademarks are the property of their respective owners. © 2023 Zebra Technologies Corporation and/or its affiliates. All rights reserved.

Information in this document is subject to change without notice. The software described in this document is furnished under a license agreement or nondisclosure agreement. The software may be used or copied only in accordance with the terms of those agreements.

For further information regarding legal and proprietary statements, please go to:

SOFTWARE: [zebra.com/linkoslegal](http://www.zebra.com/linkoslegal) COPYRIGHTS: [zebra.com/copyright](http://www.zebra.com/copyright) PATENTS: *[ip.zebra.com](www.ip.zebra.com)* WARRANTY: zebra.com/warranty END USER LICENSE AGREEMENT: [zebra.com/eula](http:www.zebra.com/eula)

## **Terms of Use**

### **Proprietary Statement**

This manual contains proprietary information of Zebra Technologies Corporation and its subsidiaries ("Zebra Technologies"). It is intended solely for the information and use of parties operating and maintaining the equipment described herein. Such proprietary information may not be used, reproduced, or disclosed to any other parties for any other purpose without the express, written permission of Zebra Technologies.

### **Product Improvements**

Continuous improvement of products is a policy of Zebra Technologies. All specifications and designs are subject to change without notice.

## **Liability Disclaimer**

Zebra Technologies takes steps to ensure that its published Engineering specifications and manuals are correct; however, errors do occur. Zebra Technologies reserves the right to correct any such errors and disclaims liability resulting therefrom.

## **Limitation of Liability**

In no event shall Zebra Technologies or anyone else involved in the creation, production, or delivery of the accompanying product (including hardware and software) be liable for any damages whatsoever (including, without limitation, consequential damages including loss of business profits, business interruption, or loss of business information) arising out of the use of, the results of use of, or inability to use such product, even if Zebra Technologies has been advised of the possibility of such damages. Some jurisdictions do not allow the exclusion or limitation of incidental or consequential damages, so the above limitation or exclusion may not apply to you.

## **Publication Date**

July 6, 2023 -07 Rev Update for Response Codes

# **Contents**

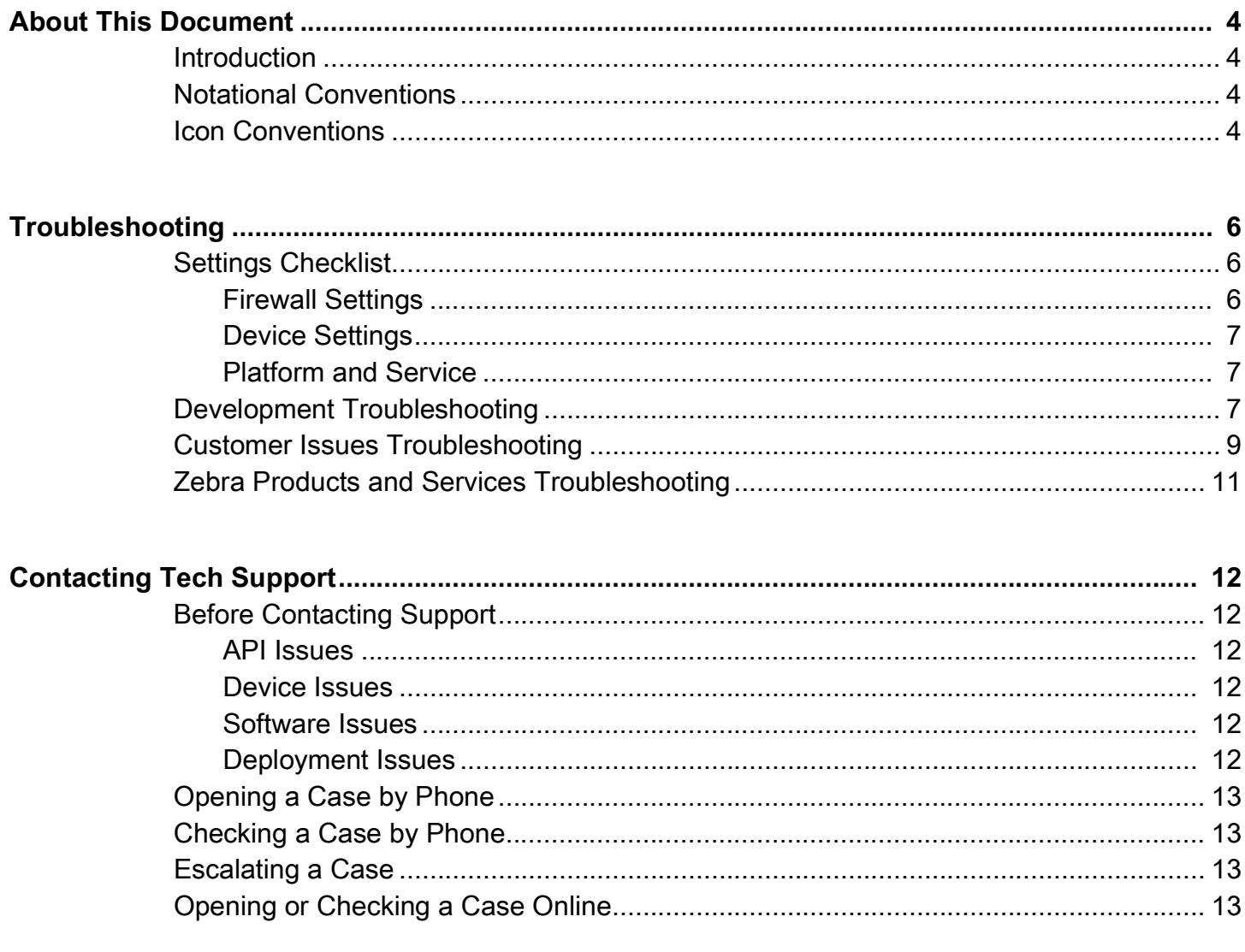

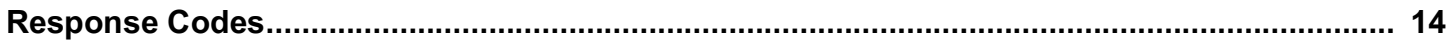

# <span id="page-3-0"></span>**About This Document**

# <span id="page-3-1"></span>**Introduction**

This guide provides information about troubleshooting Zebra Over the Air (OTA) Application Programming Interface (API). For more information about Zebra OTA API, refer to [developer.zebra.com.](https://developer.zebra.com)

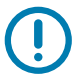

**IMPORTANT:** If you have a problem with your equipment, contact Zebra Global Customer Support for your region. Contact information is available at: [z](http://www.zebra.com/support)ebra.com/support.

# <span id="page-3-2"></span>**Notational Conventions**

The following conventions are used in this document:

- **•** Bullets (•) indicate:
	- **•** Action items
	- **•** Lists of alternatives
	- **•** Lists of required steps that are not necessarily sequential.
- **•** Sequential lists (e.g., those that describe step-by-step procedures) appear as numbered lists.

## <span id="page-3-3"></span>**Icon Conventions**

The documentation set is designed to give the reader more visual clues. The following graphic icons are used throughout the documentation set. These icons and their associated meanings are described below.

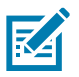

**NOTE:** The text here indicates information that is supplemental for the user to know and that is not required to complete a task.

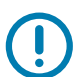

**IMPORTANT:** The text here indicates information that is important for the user to know.

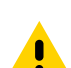

**CAUTION:** If the precaution is not heeded, the user could receive minor or moderate injury.

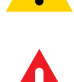

**WARNING:** If danger is not avoided, the user CAN be seriously injured or killed.

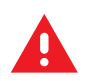

**DANGER!** If danger is not avoided, the user WILL be seriously injured or killed.

# <span id="page-5-0"></span>**Troubleshooting**

This section covers common OTA issues and solutions. For a complete list of API response codes, go to [Response Codes.](#page-13-1)

## <span id="page-5-1"></span>**Settings Checklist**

Ensure the following are set up correctly.

## <span id="page-5-2"></span>**Firewall Settings**

- **•** For HTTPS requests, use port 443.
- **•** For endpoints, use the firewall settings in [Table 1.](#page-5-3)

#### <span id="page-5-3"></span>**Table 1** Endpoints for Firewall Settings

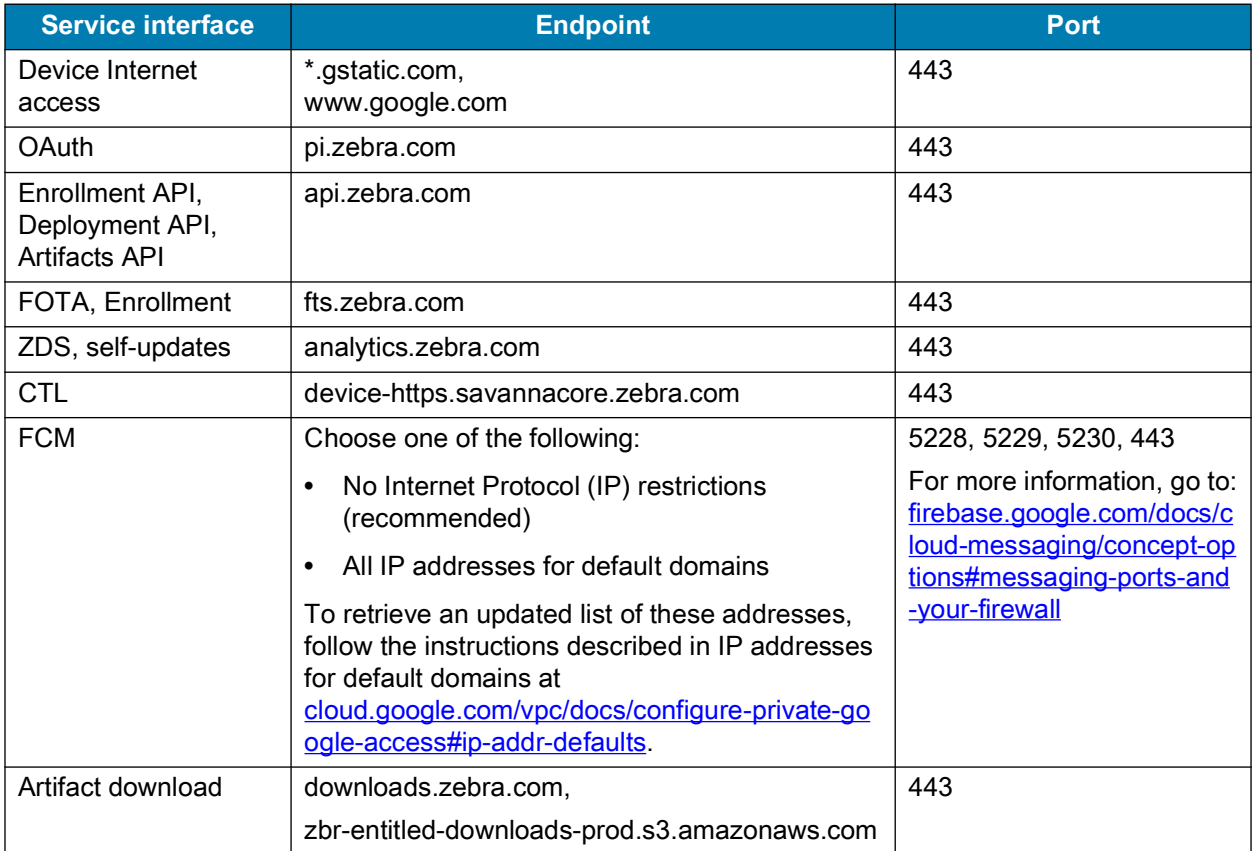

## <span id="page-6-0"></span>**Device Settings**

- **•** Ensure the target device is running an operating system (OS) of Android Nougat or later. The OS is indicated in the BuildID of the device. For example, in the BuildID 01-18-02.00-OG-U02-STD, the letters OG indicate that the OS is Oreo GMS.
- Enable Firmware Over the Air (FOTA) on the target device. Refer to [developer.zebra.com.](https://developer.zebra.com)
- **•** Enable Zebra Data Service (ZDS) on the device. Required for Enrollment and Deployment function. Refer to [developer.zebra.com](https://developer.zebra.com).
- **•** Set the correct date and time on the target device. Refer to the Product Reference Guide for your device.
- **•** The authorizing user on the contract must be the same person who authorizes the EMM tool into Zebra data services.

### <span id="page-6-1"></span>**Platform and Service**

- **•** Ensure monitoring is enabled to assist in diagnosing outages.
- **•** Ensure dashboard is enabled to assist in diagnosing issues.

## <span id="page-6-2"></span>**Development Troubleshooting**

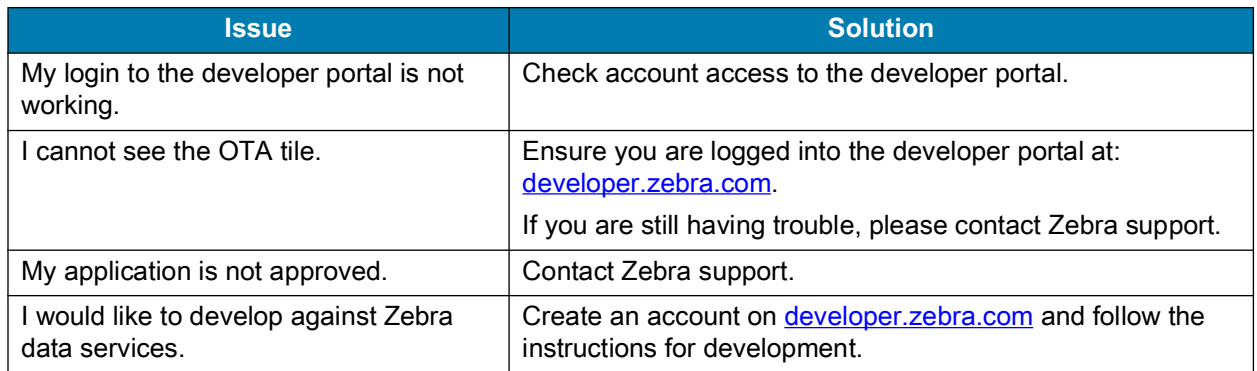

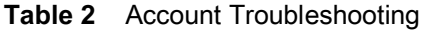

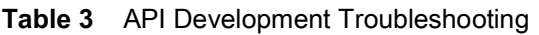

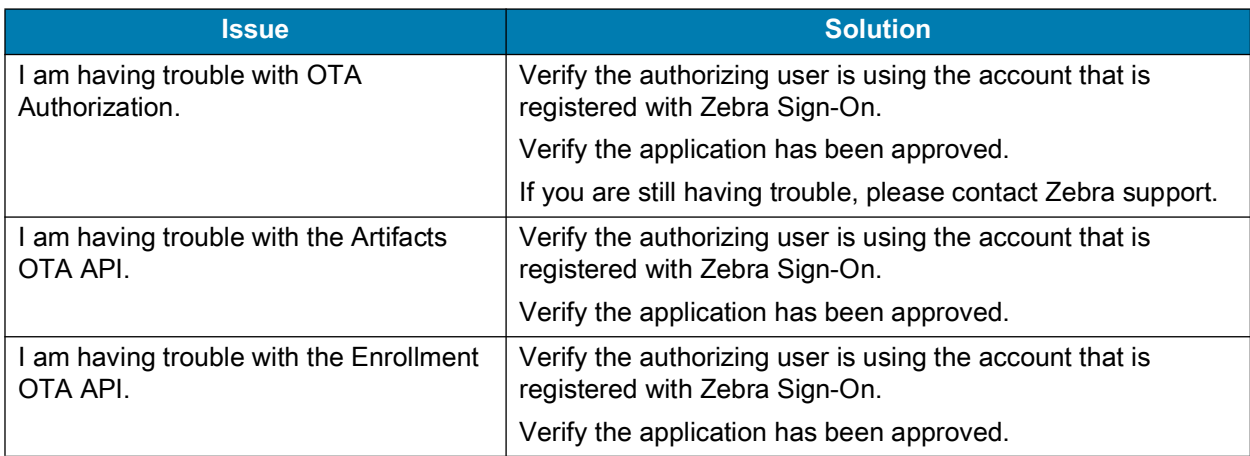

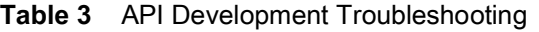

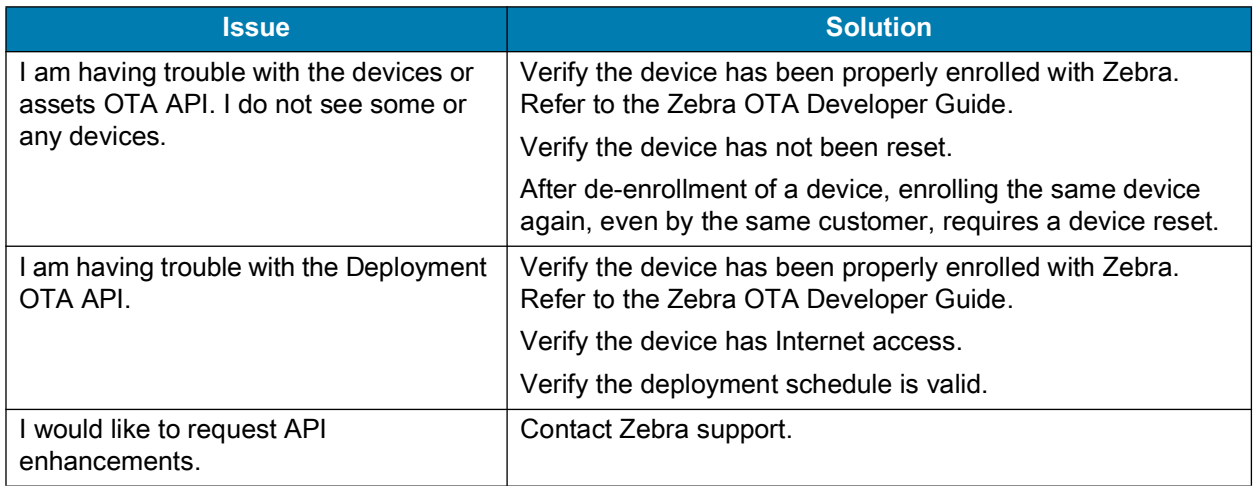

# <span id="page-8-0"></span>**Customer Issues Troubleshooting**

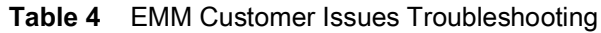

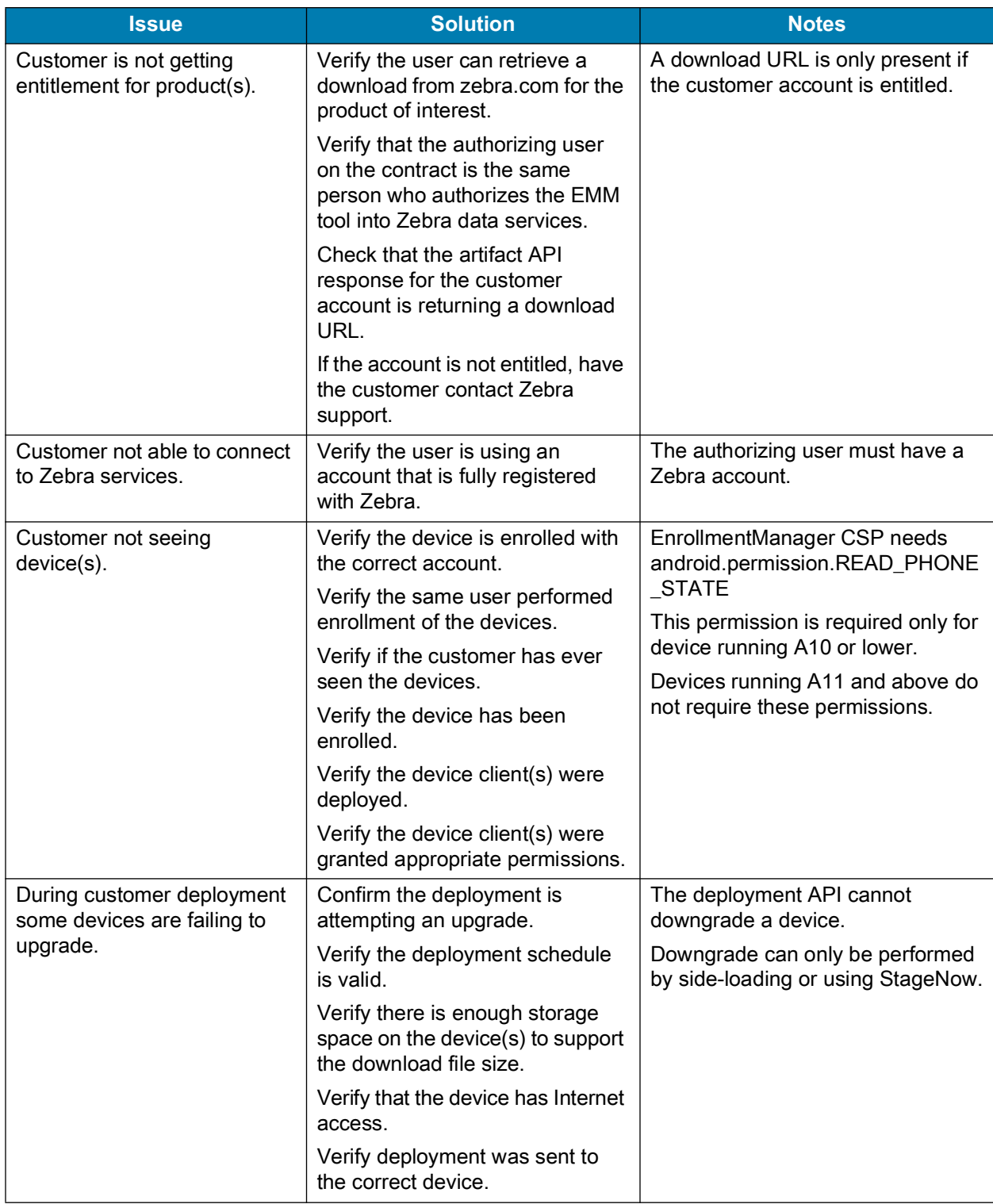

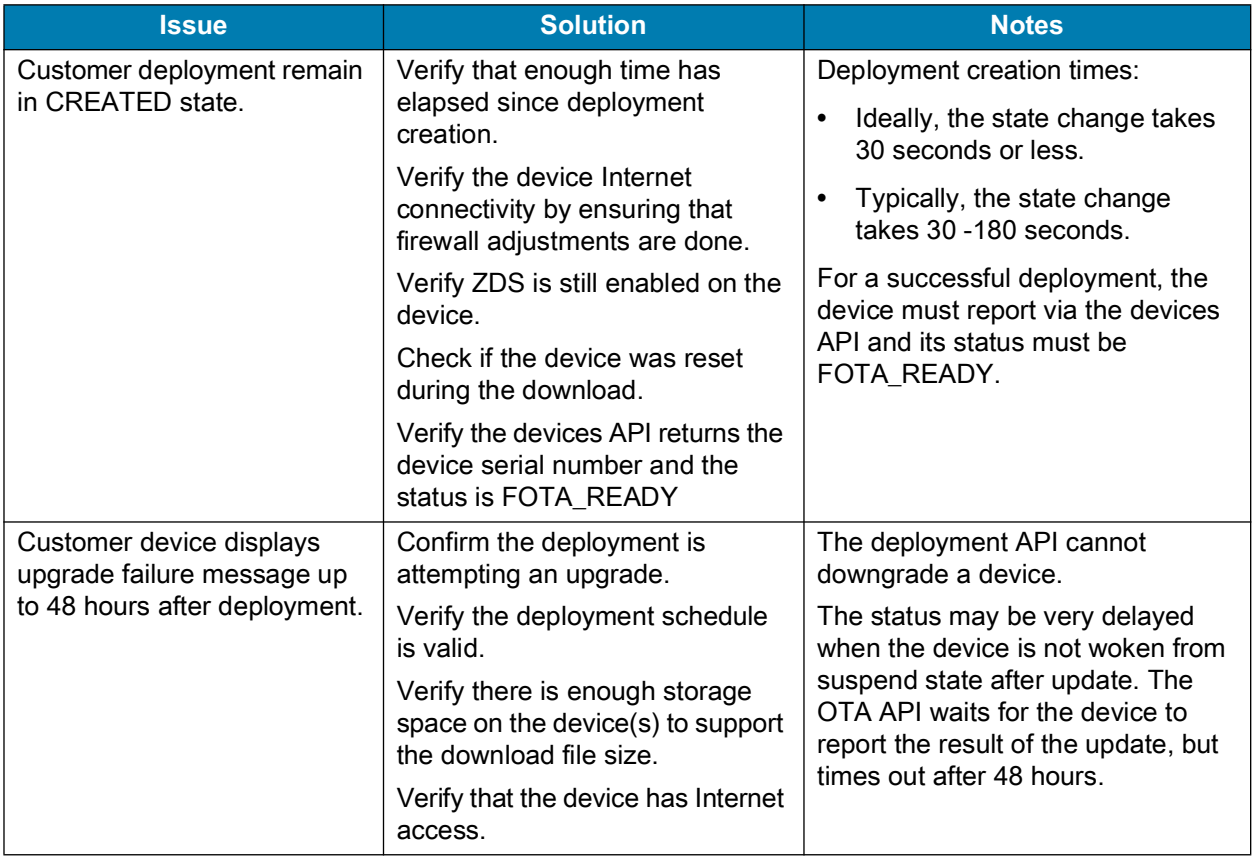

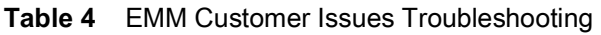

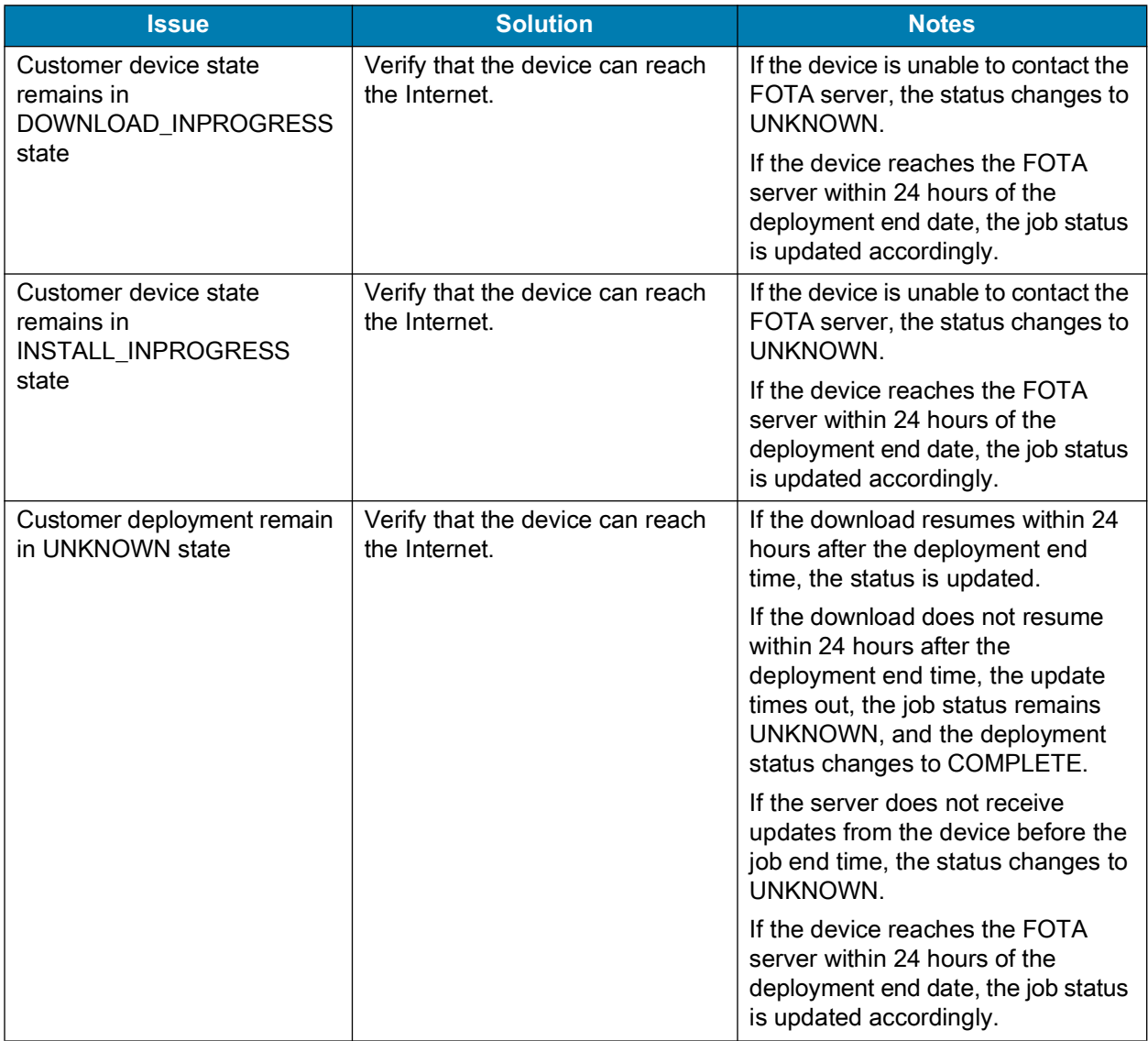

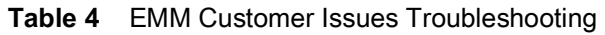

# <span id="page-10-0"></span>**Zebra Products and Services Troubleshooting**

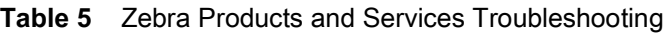

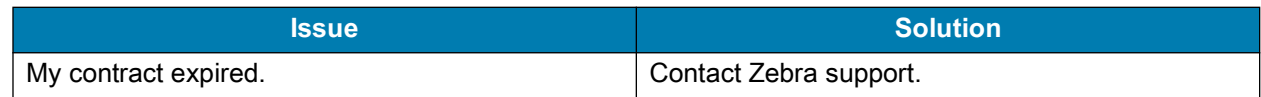

# <span id="page-11-0"></span>**Contacting Tech Support**

For troubleshooting assistance, contact Zebra Technical Support.

# <span id="page-11-1"></span>**Before Contacting Support**

Before contacting support for troubleshooting and case escalation, please have the following information ready:

- **•** When you experienced the issue.
- **•** Which operation caused the issue. For example, enrollment, authorization, API, etc.

### <span id="page-11-2"></span>**API Issues**

- **•** API(s) that caused the issue.
	- **•** Errors you received.
- **•** API(s) that were successful.
- **•** Account used for development.
- **•** Account used to represent a customer.

### <span id="page-11-3"></span>**Device Issues**

- **•** Model and serial number of the target devices.
- **•** If the devices are under contract:
	- **•** OS version the device(s) were running. For example, BuildID and patch level.
	- **•** Type of network to which the device(s) were connected.

#### <span id="page-11-4"></span>**Software Issues**

**•** Software updates you were using.

### <span id="page-11-5"></span>**Deployment Issues**

**•** The deployment ID.

## <span id="page-12-0"></span>**Opening a Case by Phone**

- **1.** Dial local in-region Zebra Contact Center phone number by selecting appropriate country at: [zebra.com/us/en/about-zebra/contact-zebra/contact-tech-support.html](https://www.zebra.com/us/en/about-zebra/contact-zebra/contact-tech-support.html).
- **2.** Select phone menu option for new case.
- **3.** Select phone menu option for technical support.
- **4.** Select the device type about which you are calling. For example, printer or mobile computer. Once selected, you are transferred to the appropriate Technical Support agent.

## <span id="page-12-1"></span>**Checking a Case by Phone**

- **1.** Dial local in-region Zebra Contact Center phone number by selecting appropriate country at [zebra.com/us/en/about-zebra/contact-zebra/contact-tech-support.html](https://www.zebra.com/us/en/about-zebra/contact-zebra/contact-tech-support.html).
- **2.** Select phone menu option for an already existing case.
- **3.** Enter your case number.

You are transferred to the Technical Support Agent who is assigned to your case.

## <span id="page-12-2"></span>**Escalating a Case**

If you would like to escalate a case, inform the Technical Support Agent that you would like to escalate to the on-duty manager.

## <span id="page-12-3"></span>**Opening or Checking a Case Online**

Create, review, and manage cases through the **My Cases** section of the Zebra Support Community Portal. For additional information, go to [supportcommunity.zebra.com](https://supportcommunity.zebra.com/s/?language=en_US).

<span id="page-13-1"></span><span id="page-13-0"></span>This section provides a list of OTA API response codes with descriptions and suggested solutions.

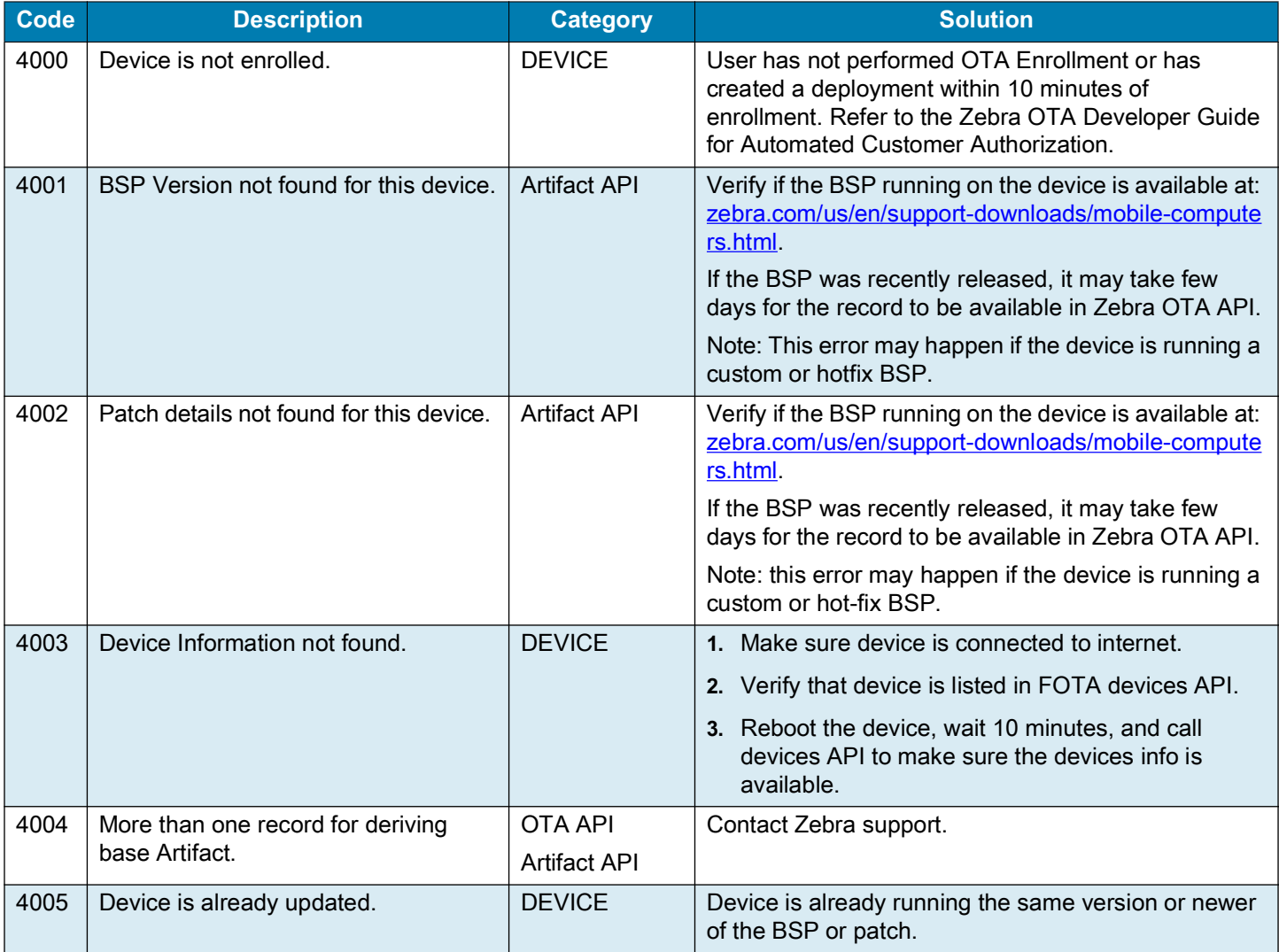

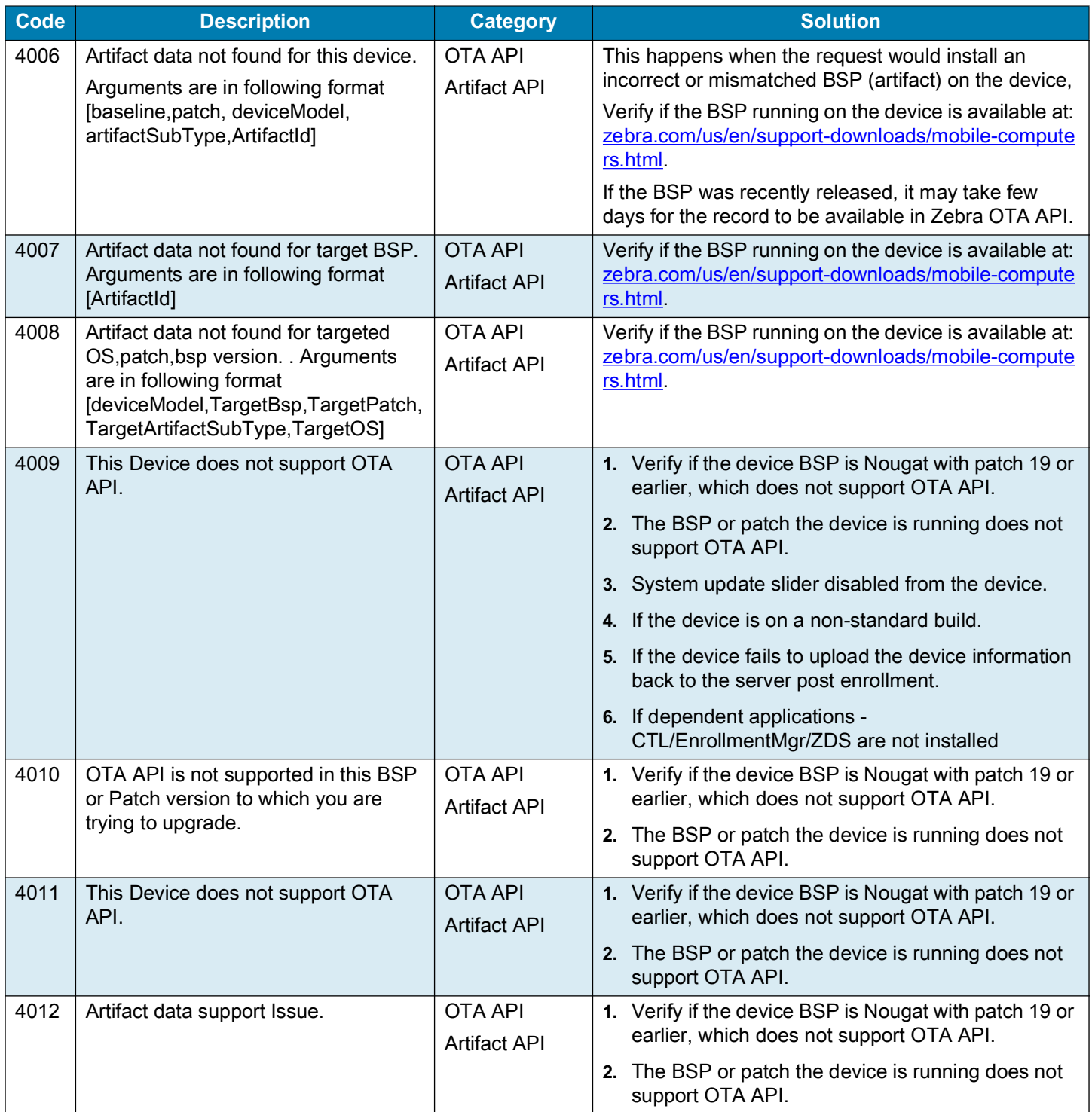

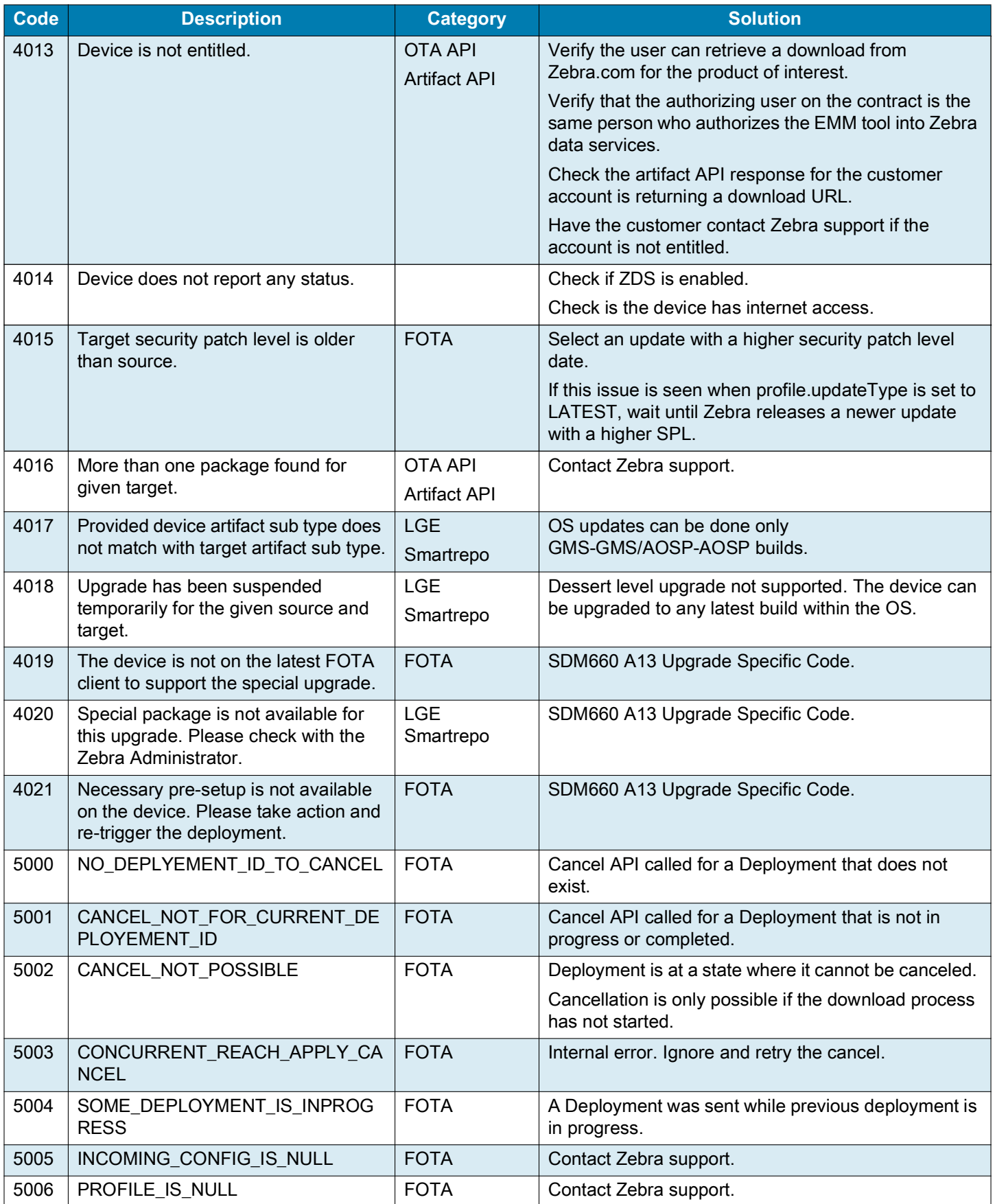

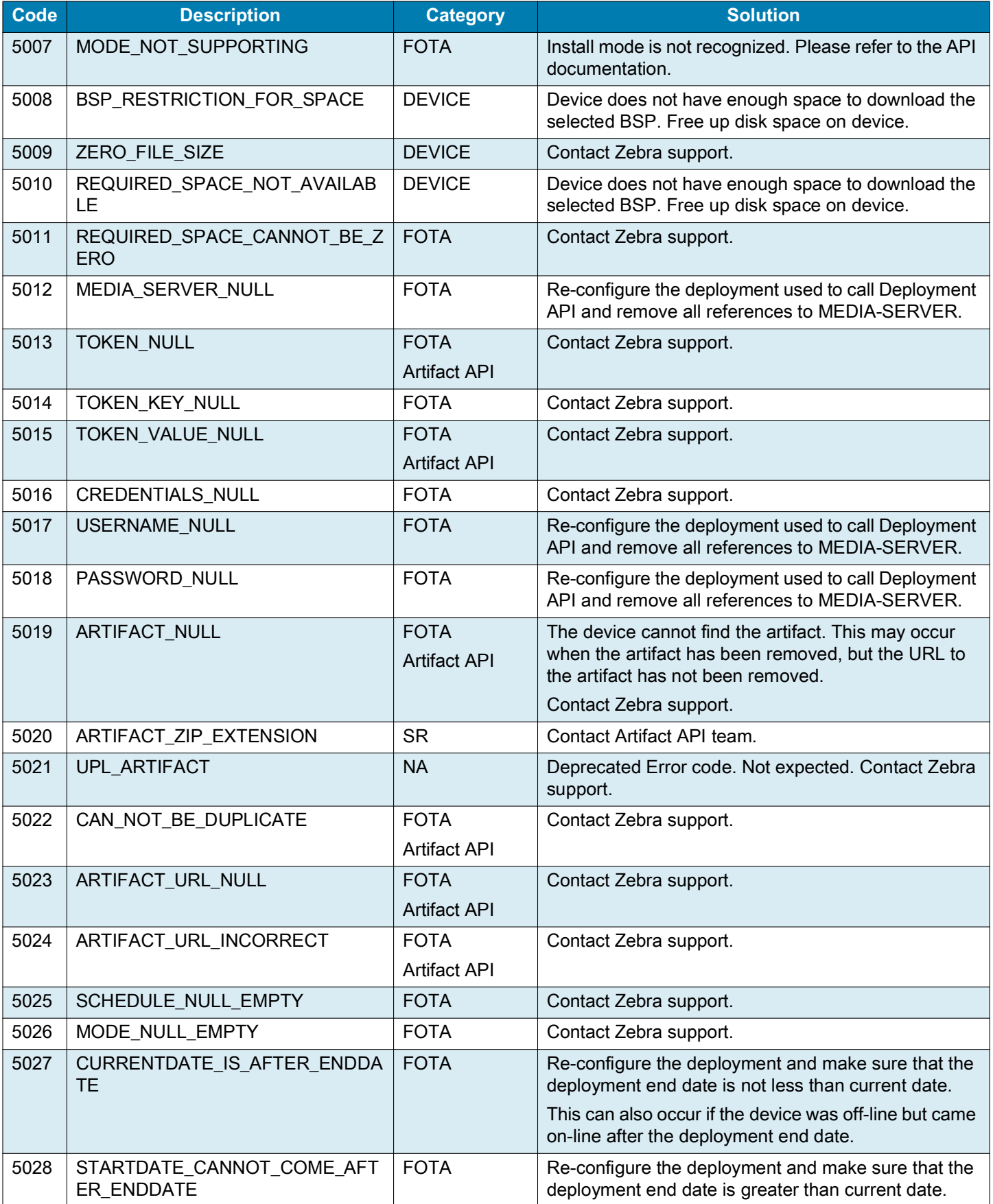

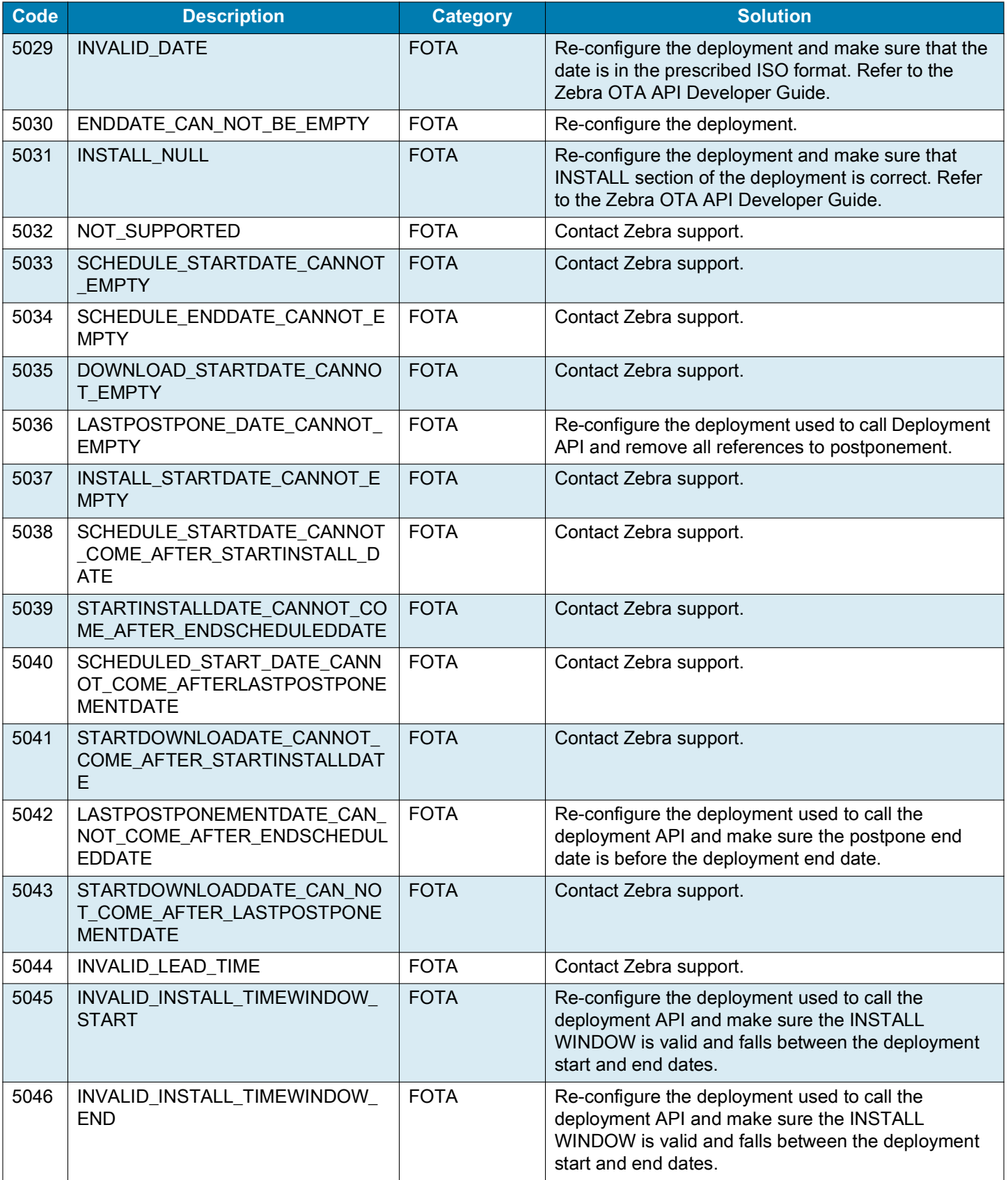

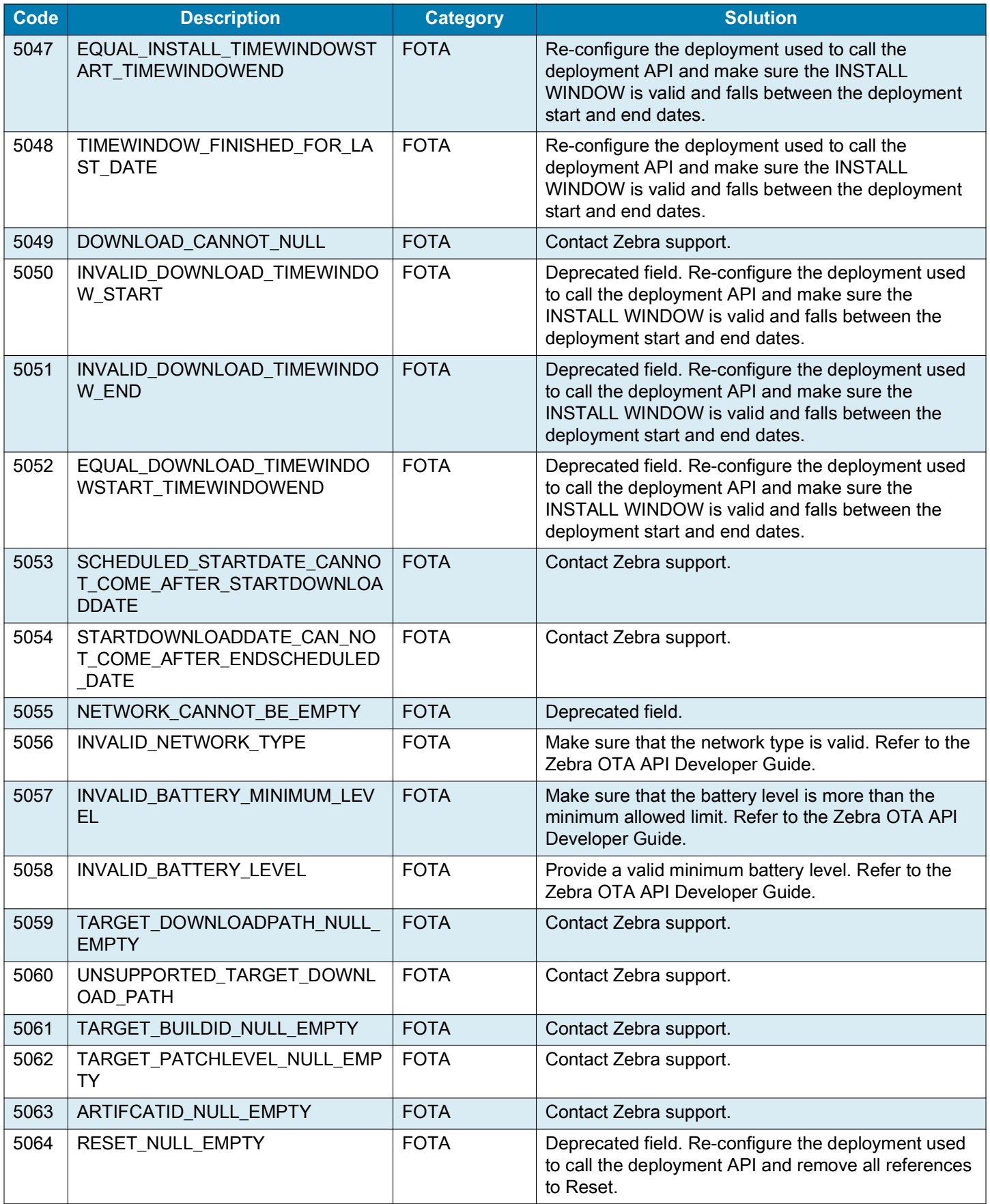

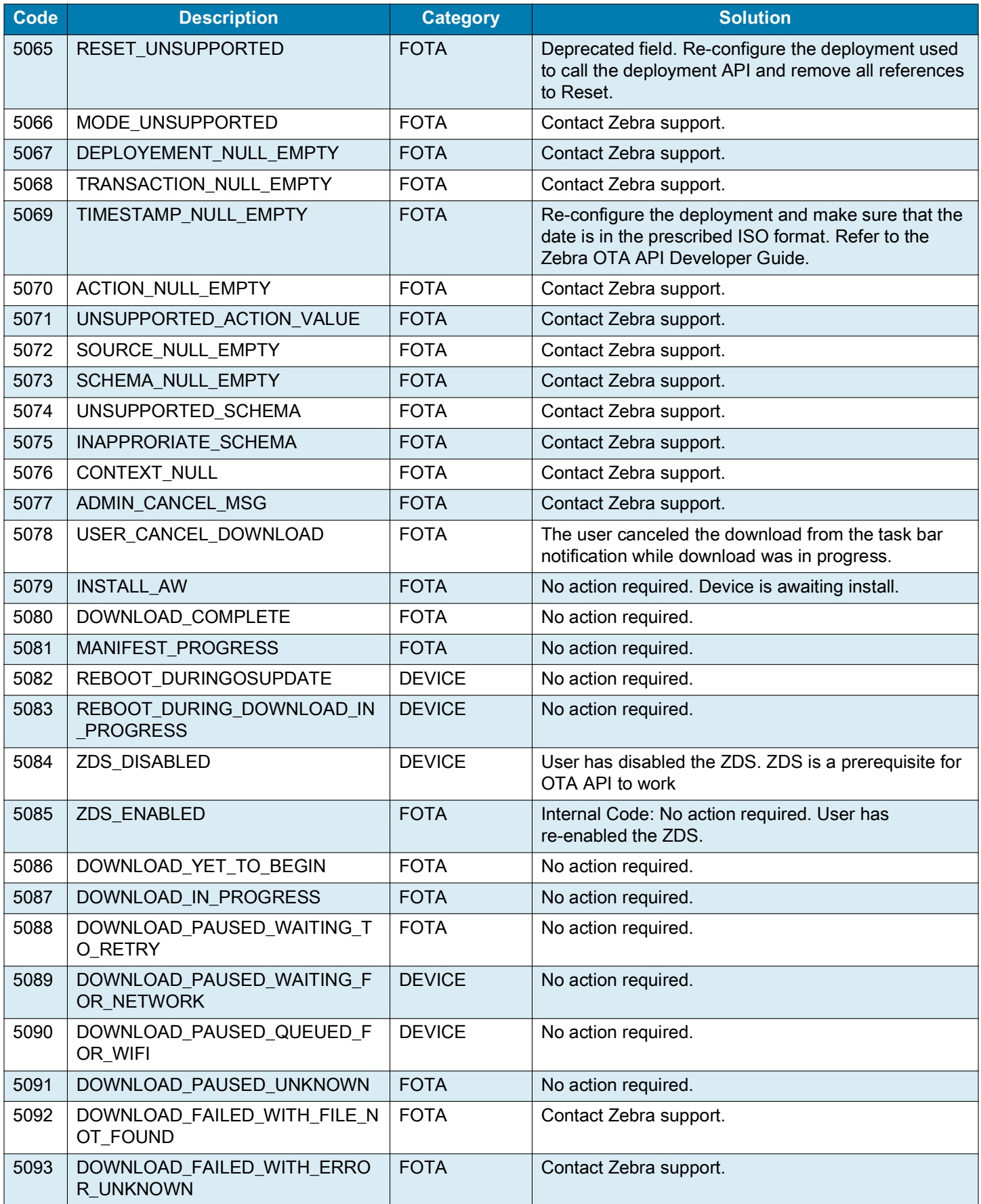

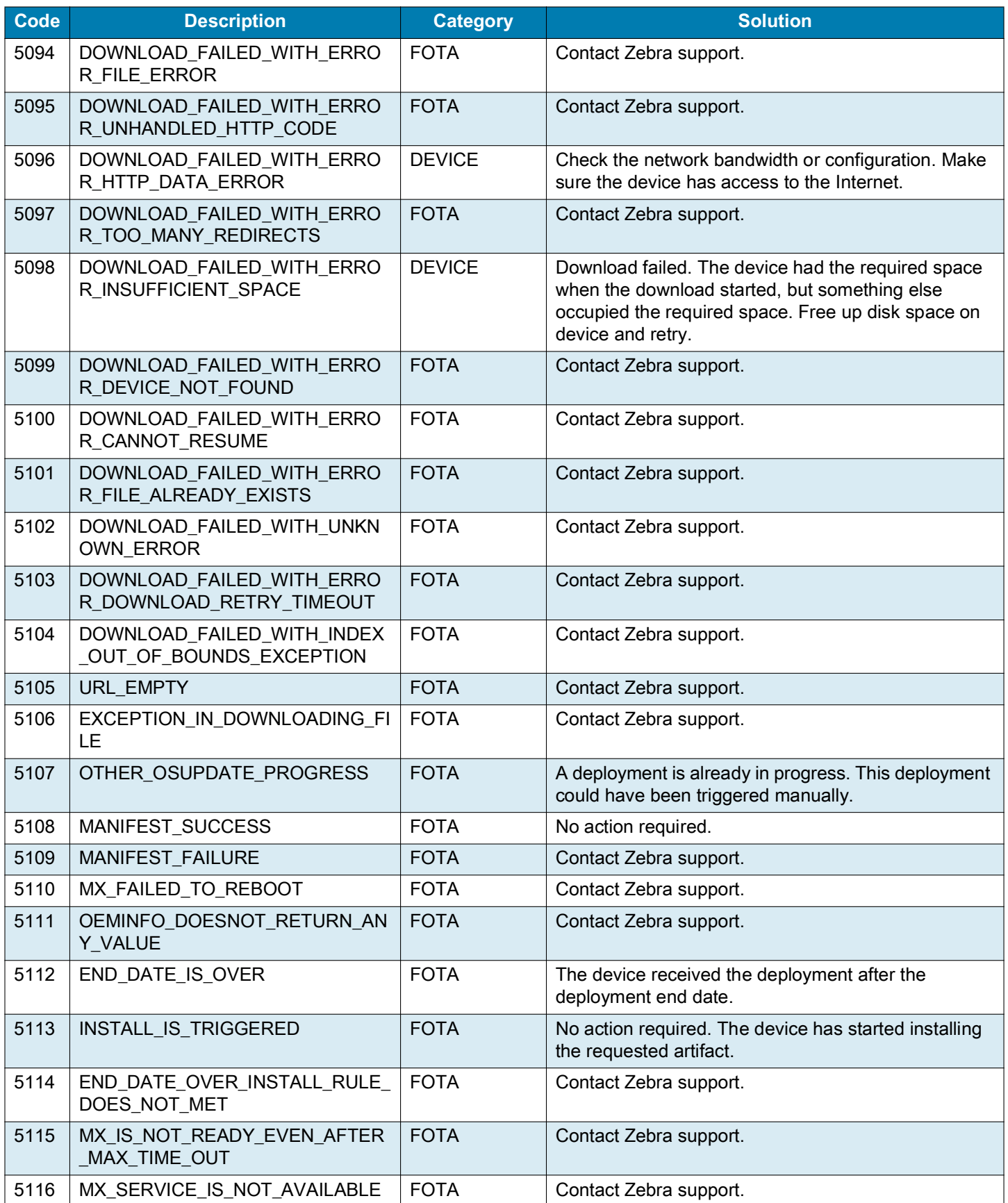

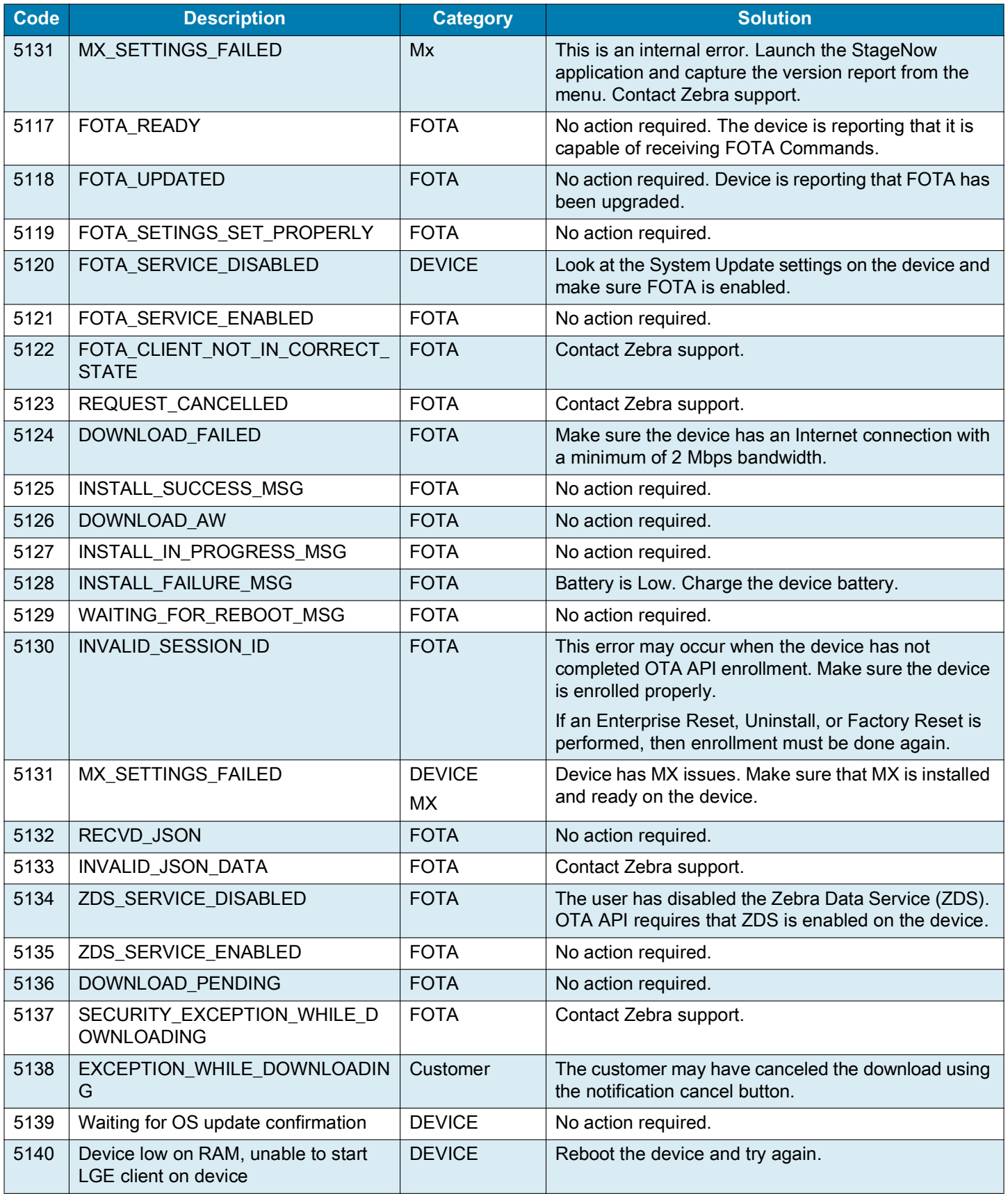

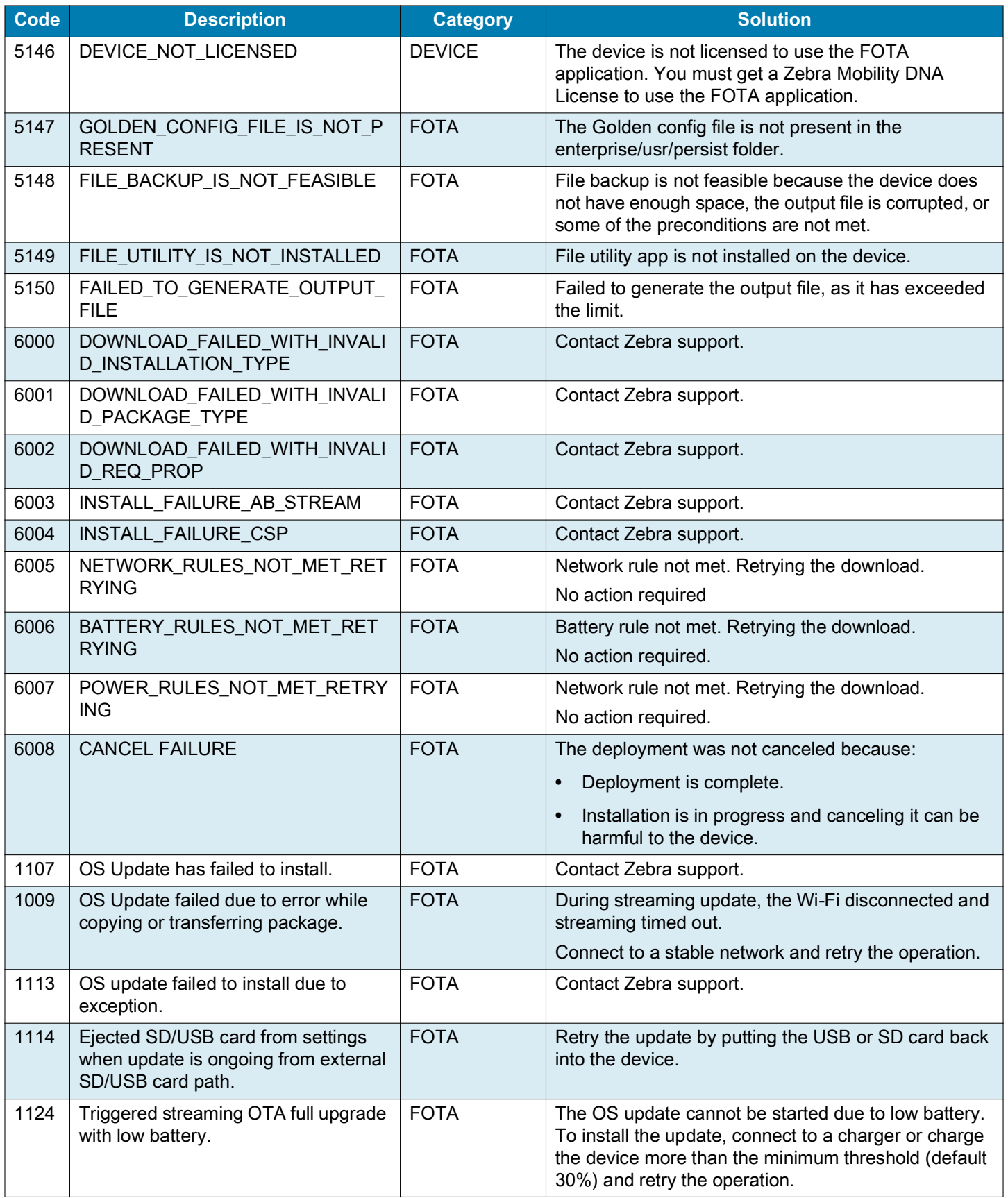

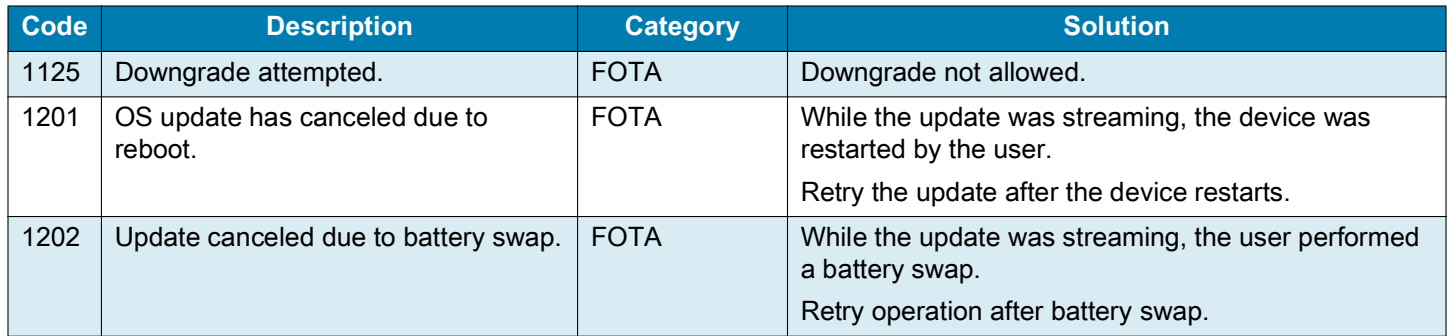

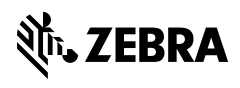

www.zebra.com